# How to sign-up and purchase an Alumni membership

1. You must have an active Alumni Card from the Alumni Association before moving forward.

https://securelb.imodules.com/s/1355/22/interior.aspx?sid=1355&gid=3&pgid=8733

2. Then Go to UMass Boston <u>Recreation Portal</u> and click sign in located in the upper righthand corner

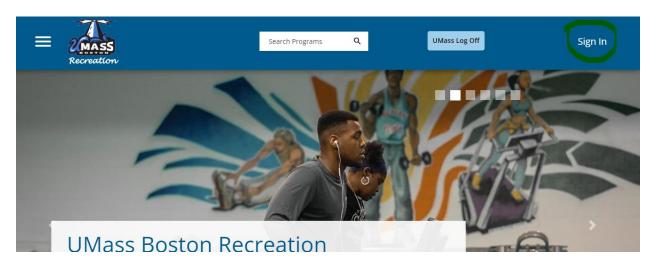

 Click Signup at the bottom and fill out all fields. and click register at the bottom. NOTE: for your ID number please use put the 6 digits on the back of your Beacon ID if you don't have one you can put any 6 digits. Also, in the preferred name field please identify your member status: (Alumni).

х

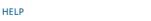

## Sign In

Please use the UMB login for students, faculty, and staff.

| S UMB LOGIN                    |
|--------------------------------|
| OR                             |
| Guest login                    |
|                                |
| NEXT                           |
| Don't have an account? SIGN UP |

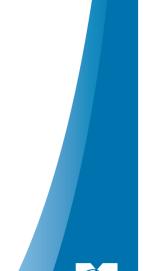

4. Once you create your account you will need to logout by going to your profile in the top right and login again.

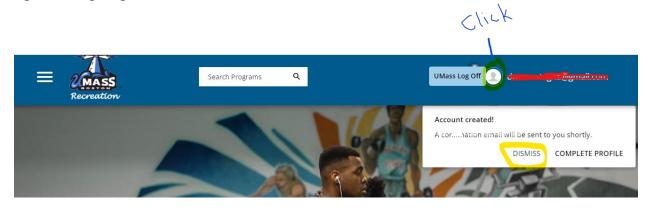

1. Log In (Rec Portal link <a href="https://umbrec.connect.umb.edu/">https://umbrec.connect.umb.edu/</a> )

From the Member Portal Homepage: Click Log In at the top right

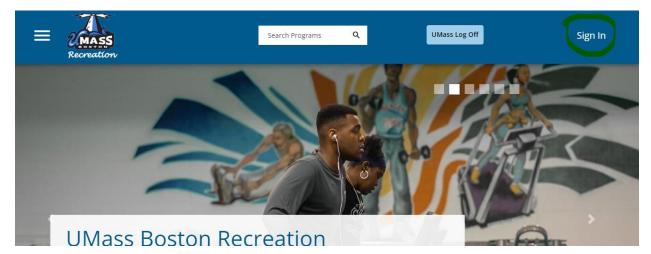

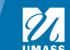

1.2 Click Guest login . Enter your username (your email) and password. Once you successfully login you will need to sign a waiver.

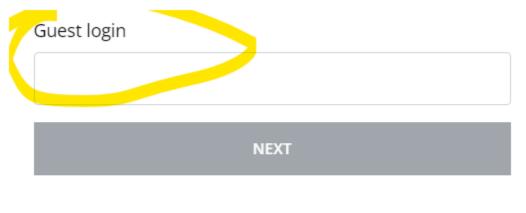

Don't have an account? SIGN UP

### 2. Waiver

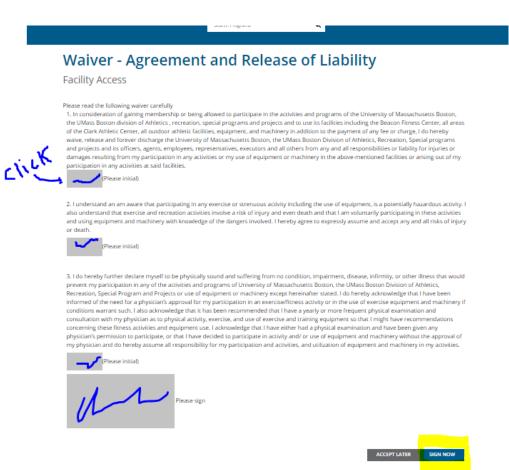

- 2.1 If it is your first-time logging in, you will need to sign our electronic waiver. Click each grey box and initial/sign. Then click sign now. If you don't click sign now you will be unable to enter our facilities or register for programs.
- 2.2 After you sign the waiver, you will need to purchase a membership

## **2.** Navigate to Member Services icon

Note: Management needs to assign an eligibility code to your account before you can purchase a membership. Please allow 72 hours for this to happen. You can also email umbrec@umb.edu to let us know you created an account.

| ≡ | 2 MASS<br>Recreation                | Search Program      | ns Q       | UMass Log Off | ₩ ♠ ( |
|---|-------------------------------------|---------------------|------------|---------------|-------|
|   | CICLE<br>Member Services            | Fitness & Wellness  | Guest Pass | Facilities    |       |
|   | Faculty & Staff<br>Membership Sales | Informal Recreation | Events     | IML           |       |

- 3.1 From the Home Page: Click the Member Services icon. Then Membership Sales.
- 3.2 To search memberships click Alumni

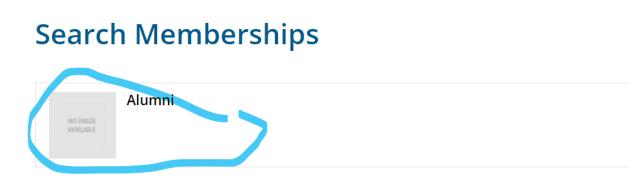

# Image: Select Duration: Image: Month \$40.00 Image: Select Duration: Image: Month \$40.00 Image: Select Duration: Image: Month \$40.00 Image: Select Duration: Image: Month \$40.00 Image: Select Duration: Image: Month \$40.00 Image: Select Duration: Image: Month \$40.00 Image: Select Duration: Image: Month \$200.00 Image: Select Duration: Image: Select Duration \$200.00

4.1 Choose a membership to see more information

4.2 You will then see the effective date which should be the current date and the until date which is when the membership end. Note: You will get an automatic email letting you know before your membership ends.

4.3 Once you decide which membership you would like to purchase click add to cart in the bottom left corner. If you would like to cancel and go back, click cancel in the bottom left corner.

| Member Name:     | Baby Yoda        |             |
|------------------|------------------|-------------|
| Select Duration: | 1 молтн          | \$40.00     |
|                  | 1 SPRING         | \$125.00    |
|                  | 1 ACADEMIC YEAR  | \$200.00    |
| Date Range:      | Spring           | \$          |
| Effective Date:  | Wed, Jan 4 2023  |             |
| Until Date:      | Wed, May 31 2023 |             |
| Price:           | \$125.00         |             |
|                  |                  |             |
| CANCEL           |                  | ADD TO CART |

## 5. Review information & add to cart

5 1 Click add to cart in the lower right corner

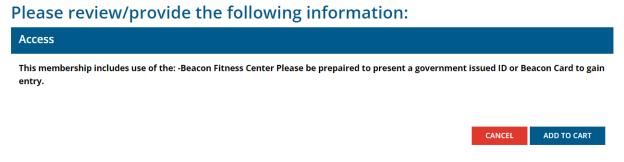

## 6. Checkout

- 6.1 Click checkout in the lower right corner
- 6.2 If you have a promo code you can enter it on the left and click Apply.

# Shopping Cart

| a             |                            |                                                  |                                                                              | O-1533                                                                                              |
|---------------|----------------------------|--------------------------------------------------|------------------------------------------------------------------------------|----------------------------------------------------------------------------------------------------|
| Customer Name | Quantity                   | Unit Price                                       | Total                                                                        |                                                                                                    |
| Baby Yoda     | 1                          | \$125.00                                         | \$125.00                                                                     | REMOVE                                                                                              |
| code APPLY    |                            |                                                  |                                                                              | <b>Subtotal:</b> \$125<br><b>Tax:</b> \$0                                                           |
|               |                            |                                                  |                                                                              | <b>Total:</b> \$125                                                                                 |
|               | Customer Name<br>Baby Yoda | Customer Name     Quantity       Baby Yoda     1 | Customer Name     Quantity     Unit Price       Baby Yoda     1     \$125.00 | Customer Name     Quantity     Unit Price     Total       Baby Yoda     1     \$125.00     \$125.00 |

## 6.5 For a transaction that has a dollar amount.

| Recr     | ping Cart     | Proceed to Chec<br>Do not click Back or Refresh/F5 on y<br>Processing may take few minutes |            | ×        |         |
|----------|---------------|--------------------------------------------------------------------------------------------|------------|----------|---------|
| Baby Yoc |               |                                                                                            | CANCEL     | СНЕСКОИТ | 0-15333 |
| ltem     | Customer Name | Quantity                                                                                   | Unit Price | Total    |         |
| Alumni   | Baby Yoda     | 1                                                                                          | \$125.00   | \$125.00 | REMOVE  |
|          |               |                                                                                            |            |          |         |

6.6 Enter your payment information and click pay in the bottom right. If you click cancel you will not be charged and be redirected back to the Rec portal. After you pay you will be redirected back to the Rec portal and receive a receipt sent to your email.

| First Name *<br>Last Name * |                          |   |   | Total am |      |
|-----------------------------|--------------------------|---|---|----------|------|
| Last Name *                 |                          |   |   |          | \$75 |
|                             |                          |   |   |          |      |
| Address Line 1 *            |                          |   |   |          |      |
| City *                      |                          |   |   |          |      |
| Country/Region *            | United States of America |   | ~ |          |      |
| State/Province *            | Massachusetts            | ~ |   |          |      |
| Zip/Postal Code *           |                          |   |   |          |      |
| Phone Number                |                          |   |   |          |      |
| Email *                     | andrew.castagna@umb.edu  |   |   |          |      |
|                             |                          |   |   |          |      |

For additional questions please contact <u>umbrec@umb.edu</u>.

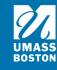